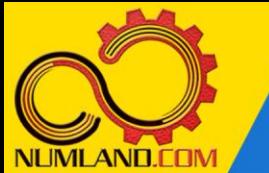

### **شرح مختصر مسئله:**

سیستم یک درجه آزادی نشان داده شده در شکل را در نظر بگیرید. جرم قرقره ها ناچیز بوده و كابل غیر قابل انبساط است. هدف، به دست آوردن فرکانس طبیعی و شکل مود سیستم و مقایسه آنها با نتایج مرجع [1] می باشد.

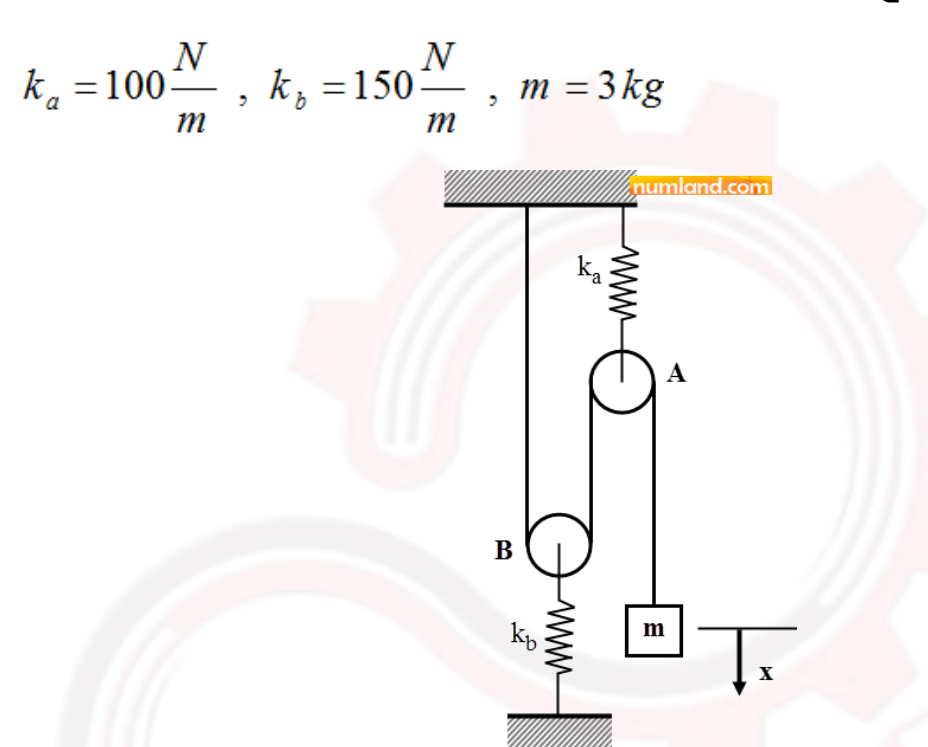

شکل :1 سیستم یک درجه آزادی جرم و فنر شامل ریسمان و قرقره

**انتظار ما از شما بعد از مطالعه این درس**

- -1 مدلسازی كابل
- -2 مدلسازی قرقره
- **-3** تعریف فنر خطی متصل به زمین

1

وب سایت NUMLAND.COM حق استفاده از این فایل آموزشی را تنها به کسانی می دهد که نسخه امىلی را از سایت تهیه و بهای آن را پرداخت نموده اند.لذا با توجه به تلاشی که بر ای تولید این محصول شده است، انتشار آن به هیچ وجه اخلاقی نیست.

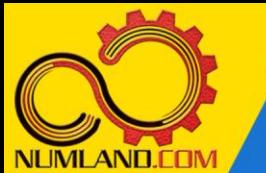

# **مدلسازي مسئله:**

#### **تعریف Step:**

وارد ماژول Step شده و تحلیلی فرکانسی با 1 مقدار ویژه ایجاد کنید.

# **مدل سازي قرقره ها و كابل :**

وارد ماژول Interaction شوید. به منظور مدل سازی کابل و قرقره، از نوعی كانكتور به نام Ring Slip استفاده مي شود.

#### **نکته 1**

المانهای کانکتور، المانهای بدون مش هستند که برای ایجاد اتصال مکانیکی بین دو نقطه مورد استفاده قرار می گیرند. بعنوان مثال، فنرهای غیر خطی، اجزای مختلف کمربند ایمنی، تسمه نقاله، لوالی درب، کابل و ... با استفاده از کانکتورها مدلسازی می شوند. هر کانکتور متشکل از یک wire می باشد که وابسته به تراز Assembly است و نوع آن با wire موجود در ماژول Part متفاوت است زیرا wire موجود در ماژول Part قابل مش بندی است اما این نوع wire قابلیت مش بندی را ندارد. مانند wire موجود در ماژول Part، باید به این wire نیز یک Section اختصاص داد که در این Section، نوع کانکتور و محورهای مختصات محلی آن و در صورت نیاز، خواص آن باید تعریف شود.

در فرآيند مدل سازي، ابتدا مسير عبور كابل توسط Point Reference ها تعريف و پس از آن اين نقاط با كانكتور Ring Slip به يكديگر متصل مي شوند. بخاطر صلب بودن قرقره ها، در اولين نگاه، RP هاي مربوط به كابل مي تواند مانند نقاط قرمز رنگ شكل 2 در نظر گرفته شود.

وب سایت NUMLAND.COM حق استفاده از این فایل آموزشی را تنها به کسانی می دهد که نسخه اصلی را از سایت تهیه و بهای آن را پر داخت نموده اند.لذا با توجه به تلاشی که بر ای تولید این محصول شده است، انتشار آن به هیچ وجه اخلاقی نیست. محاسبه فرکانس طبیعی و شکل مود سیستم یک درجه آزادی دارای قرقره و ریسمان

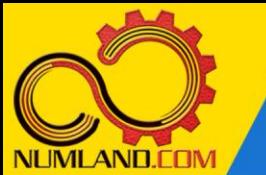

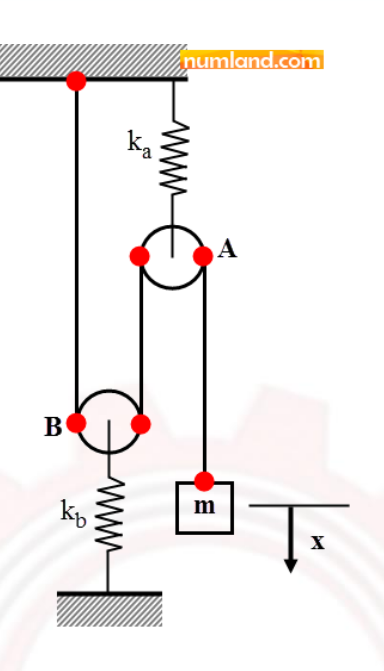

شكل ٢: نقاط عبور كابل

اما درصورتي كه بيشتر به هندسه مسئله دقت كنيد، متوجه مي شويد كه قطر قرقره ها هي<u>چ</u> تاثیری روي نسبت حركت جرم و جابجايي فنرها نخواهد داشت. پس مي توان از فاصله افقي بین نقاط روی قرقره ها صرفنظر کرد و RP ها را مشابه شكل 3 در يك راستا در مدل ايجاد نمود.

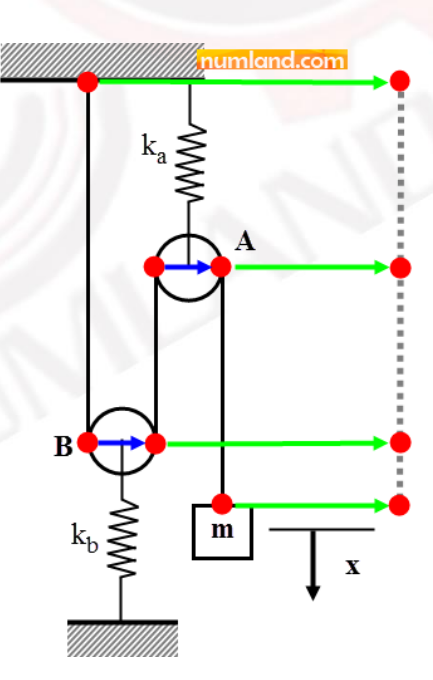

شكل ٣: ايجاد RP ها در يك راستا با توجه به عدم تاثير فواصل افقي در جواب مسئله

همچنین چون کابل بدون جرم است، فاصله عمودی RP ها نیز در تعریف مسئله اهمیتی نخواهد داشت. لذا بر اساس مسیری که کابل طی می کند، چهار RP به مختصات (0,0)، 0,-)

> وب سایت NUMLAND.COM حق استفاده از این فایل آموزشی را تنها به کسانی می دهد که نسخه امىلی را از سایت تهیه و بهای آن را پرداخت نموده اند.لذا با توجه به تلاشی که بر ای تولید این محصول شده است، انتشار آن به هیچ وجه اخلاقی نیست.

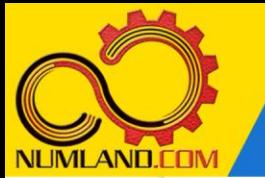

(،1 (0,-0.5) و (0,-1.2)، که به ترتیب مربوط به نقطه شروع کابل، قرقره B، قرقره A و جرم m )نقطه انتهای کابل( هستند، ایجاد می كنيم. شكل 4 اين نقاط را در Viewport نمايش مي دهد.

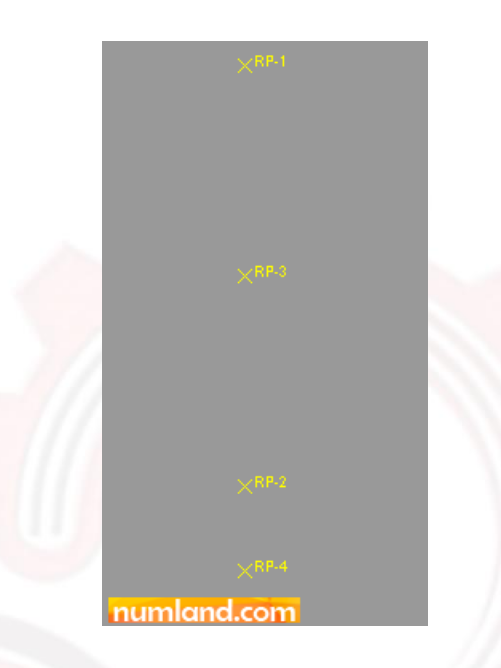

شكل ۴: چهار نقطه تعريف شده براي مدل سازي كابل

در مرحله بعد مي توان كانكتورهاي Ring Slip را روي اين نقاط تعريف نمود. بدين منظور ابتدا يك Section از اين نوع كانكتور ايجاد می كنيم. روی آيكون <sup>إيا</sup> (Create Connector Section) کلیک کرده و مانند شکل ۵، در پنجره باز شده از لیست باز شو گزینه Slip Ring را انتخاب نماييد. سپس روی دکمه Continue کلیک کنید.

وب سایت NUMLAND.COM حق استفاده از این فایل آموزشی را تنها به کسانی می دهد که نسخه اصلی را از سایت تهیه و بهای آن را پرداخت نموده اند.لذا با توجه به تلاشی که بر ای تولید این محصول شده است، انتشار آن به هیچ وجه اخلاقی نیست.

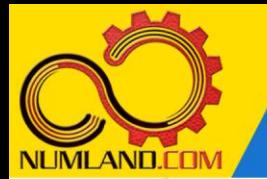

# محاسبه فرکانس طبیعی و شکل مود سیستم یک درجه آزادی دارای قرقره و ریسمان

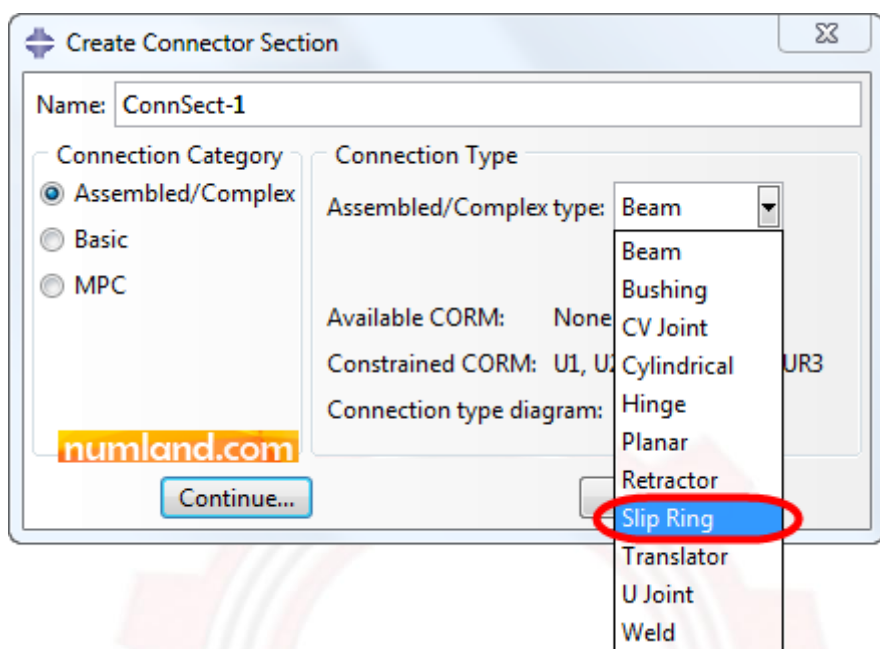

شکل ۵: انتخاب گزینه Slip Ring از لیست بازشو

5

وب سایت NUMLAND.COM حق استفاده از این فایل آموزشی را تنها به کسانی می دهد که نسخه امىلی را از سایت تهیه و بهای آن ر ا پرداخت نموده اند.لذا با توجه به تلاشی که بر ای تولید این محصول شده است، انتشار آن به هیچ وجه اخلاقی نیست.

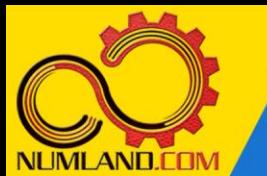

# **نکته 2**

در این پنجره مانند شکل (الف)، در قسمت Available CORM عبارت U1 نوشته شده است یعنی فقط درجه آزادی نسبی 1U برای آن فعال است. در قسمت CORM Constrained عبارت None نوشته شده است یعنی درجات آزادی دیگری ندارد.

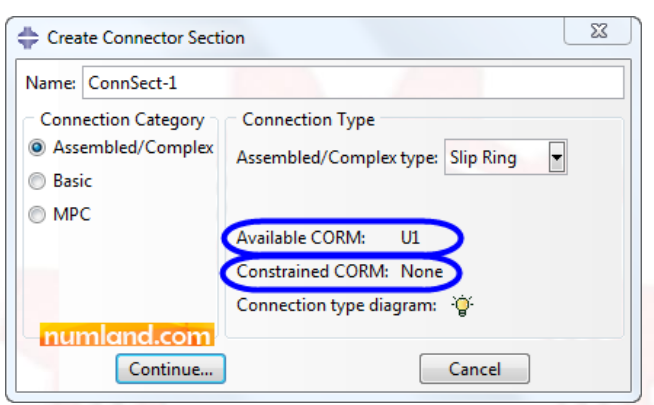

شکل الف: گزینه های موجود در Connector از نوع Ring Slip

برای مشاهده شکل کانکتور، روی آیکون <sup>انتا</sup> (Show diagram ) کلیک کنید. شکل (ب)، نمایانگر شکل کانکتور از نوع Ring Slip می باشد كه نقطه a را به نقطه b متصل مي کند. همچنين مشاهده مي کنید كه در اين اتصال، از شعاع قرقره صرف نظر شده است.

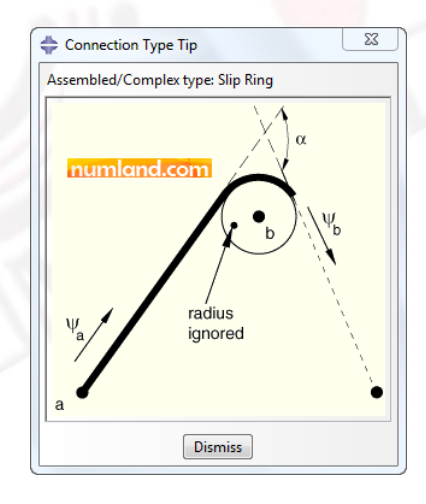

شکل ب: نمای کانکتور از نوع Ring Slip

α زاویه بین دو قسمت کابل عبوری از نقطه b می باشد و هنگامی که بین قرقره و کابل اصطکاکی وجود نداشته باشد مقدار آن در تحلیل بی تاثیر است.

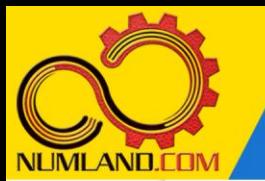

در پنجره باز شده روی آیکون )Add )کلیک کرده و گزینه Elasticity را انتخاب کنید. گزینه های مشخص شده در شکل 6 را انتخاب نموده و در قسمت 11D عدد 9e1 را که معادل 9 10 است وارد کنید. این عدد سختی کابل است و واحد آن نیرو بر واحد طول )در اینجا m/N ) می باشد. این عدد را بزرگ در نظر گرفته ایم تا تغییر طول کابل ناچیز شود و در نتایج تحلیل تاثیری نداشته باشد. توجه داشته باشید که رابطه نیرو-جابجایی کابل بصورت خطی (Linear) در نظر گرفته شده است.

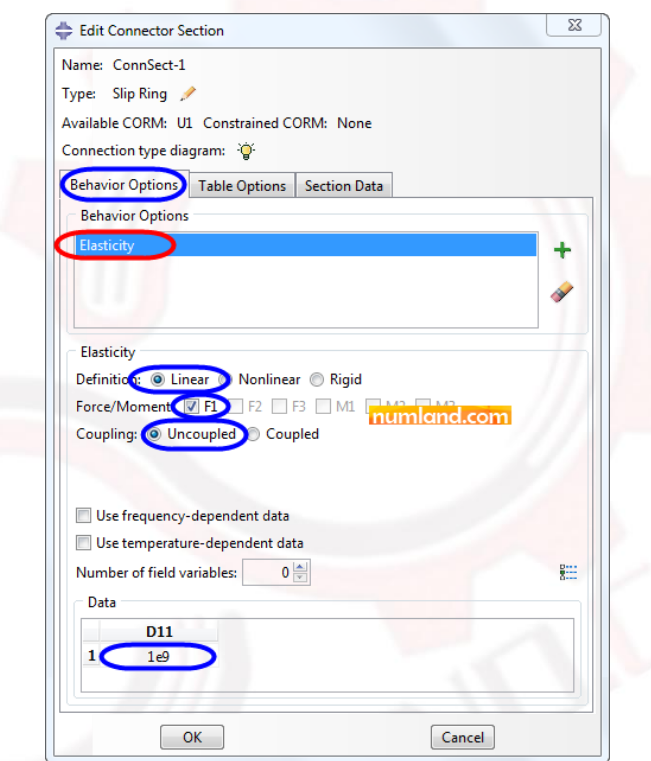

شکل ۶: گزینه های انتخاب شده برای تعریف سختی کابل

در برگه Data Section، گزینه های مشخص شده در شکل 7 را کامل کنید. گزینه per Mass unit reference length جرم بر واحد طول کابل است. البته اين پارامتر در مسائل ارتعاشاتي در نظر گرفته نخواهد شد و مقدار آن فرقي در جواب ايجاد نمي كند. گزینه angle Contact b node around همان زاویه α است که به دلیل عدم وجود اصطکاک بین قرقره و کابل، تاثیری در نتایج ندارد و ما زاویه 1 رادیان را در نظر گرفته ایم. نكته اينكه **این زاویه بر حسب رادیان است** و در نرم افزار به اشتباه واحد آن درجه نشان داده شده است.

وب سایت NUMLAND.COM حق استفاده از این فایل آموزشی را تنها به کسانی می دهد که نسخه اصلی را از سایت تهیه و بهای آن را پرداخت نموده اند.لذا با توجه به تلاشی که بر ای تولید این محصول شده است، انتشار آن به هیچ وجه اخلاقی نیست.

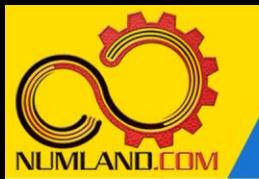

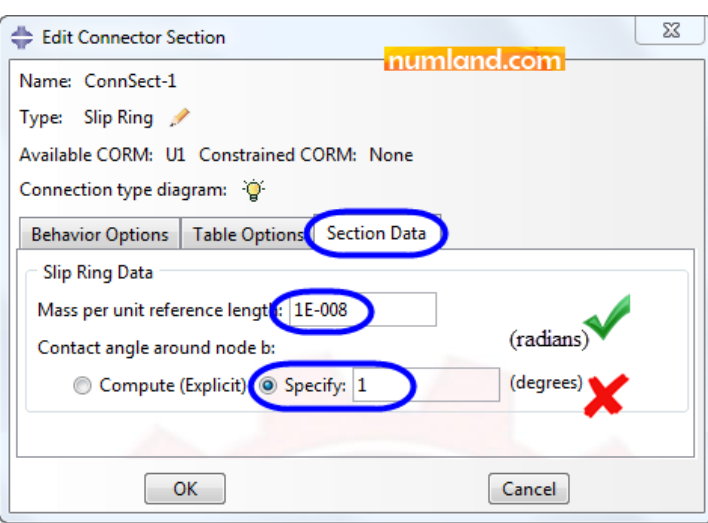

شکل y : تعریف زاویه تماس و جرم بر واحد طول کابل در برگه Section Data

روی دکمه OK کلیک کنید. برای ایجاد کانکتور، نیاز به ایجاد wire بین دو نقطه داریم. برای ایجاد wire، روی آیکون <sup>(</sup>Connector Builder) کلیک کنید. در نوار اعلان پیامی مبنی بر انتخاب اولین نقطه کانکتور به شما داده می شود. نقطه -1RP را انتخاب کنید. پس از انتخاب اولین نقطه، در نوار اعالن پیام انتخاب دومین نقطه نیز داده می شود. نقطه -2RP را انتخاب کنید. به این ترتیب، پنجره Builder Connector باز می شود. در هنگام تعريف كانكتور ها دقت كنيد كه نقاط را به همان ترتيب كه كابل از آن ها عبور كرده است انتخاب کنید. براي درك بهتر این موضوع، به ترتيب نشان داده شده در شكل 8 توجه كنيد.

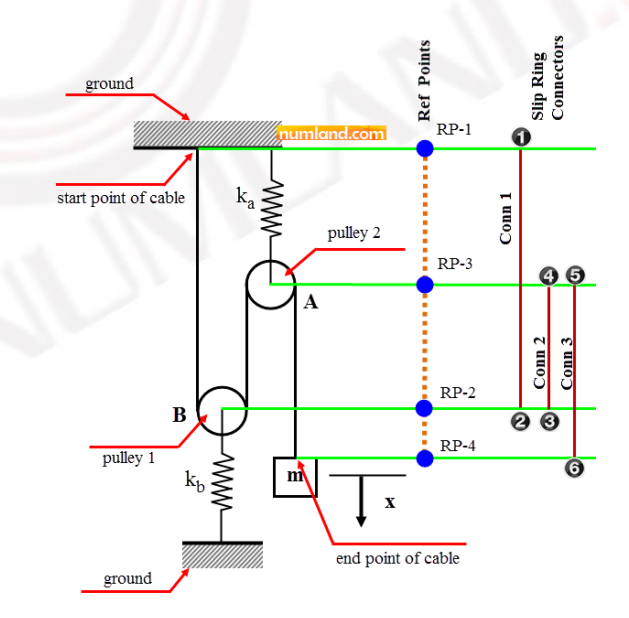

شكل ٨: ايجاد سه كانكتور از نوع Slip Ring روي نقاط 1-RP تا RP-4

وب سایت NUMLAND.COM حق استفاده از این فایل آموزشی را تنها به کسانی می دهد که نسخه اصلی را از سایت تهیه و بهای آن را پر داخت نموده اند.لذا با توجه به تلاشی که بر ای تولید این محصول شده است، انتشار آن به هیچ وجه اخلاقی نیست.

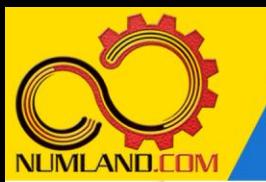

اکنون در حالی که در پنجره ConnectorBuilder، گزینه های نشان داده شده در شکل 9 انتخاب شده است روی دکمه Repeat/OK کلیک کنید تا دستور ایجاد Builder Connector مجدداً اجرا شود.

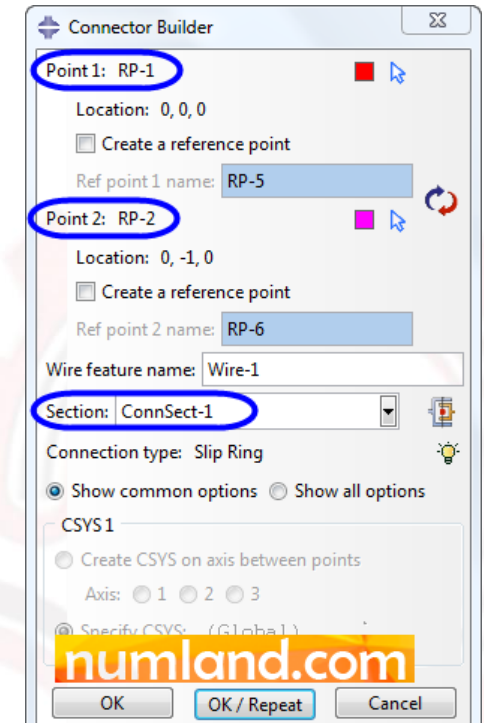

شکل ۹: گزینه های انتخاب شده در پنجره Connector Builder

برای ایجاد کانکتور دوم، ابتدا نقطه -2RP و سپس -3RP را انتخاب کنید و این کانکتور را نیز ایجاد کنید. به همین ترتیب ابتدا -3RP و سپس -4RP را نیز انتخاب کنید تا سومین کانکتور نیز ایجاد شود. در پنجره سومین کانکتور روی دکمه OK کلیک کنید تا دستور ایجاد کانکتور متوقف شود.

#### **تعریف جریان مواد در کابل:**

وارد ماژول Load شوید. به منظور تكميل فرآيند مدل سازي كابل، بايستي جريان مواد كابل )Flow Material )را نيز تعريف نماييم. همانگونه كه در شكل 10 مشاهده مي شود، براي تعريف اين مورد بايستي نقاط متناظر ابتدا و انتهاي كابل را انتخاب كنيم. این دستور به نرم افزار می فهماند که کابل از کدام نقطه شروع می شود و پس از عبور از روی کدام نقاط به نقطه انتها می رسد.

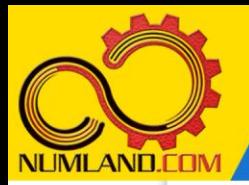

دوست گرامی

از اینکه این صفحه را تا اینجا دنبال کرده اید بسیار متشکریم.

امیدواریم با مطالعه و بکارگیری این بخش، نکات مهمی از فرایند شبیه سازی مسائل ارتعاشاتی در نرم افزار آباکوس را آموخته باشید.

با خرید این درس و دسترسی به تمام مطالب آن می توانید به محیط تحلیل مسائل ارتعاشاتی در نرم افزار آباکوس مسلط شده و مسائل دانشگاهی و صنعتی خود را در این حوزه به راحتی بررسی نمایید.

فراموش نکنیم، دانشی که در درس ارتعاشات فرا گرفته اید شما را تنها با مبحث ارتعاشات در مهندسی مکانیک آشنا کرده است. که این به هیچ وجه برای حل مسائل صنعتی و پروژه های پیچیده دانشگاهی کافی نیست.

اما خبر خوب این است که با تعمیم این دانش به روش اجزاء محدود و نرم افزار آباکوس، که محبوبترین و مجهزترین ابزار در این حوزه است، می توانید به راحتی از پس مسائل مذکور برآیید.

به منظور رضایت حداکثری شما دوست عزیز، این درس و کلیه دروس ارائه شده در وب سایت COM.NUMLAND دارای ضمانت بازگشت وجه 6 ماهه است.

یعنی شما بدون هیچ گونه نگرانی می توانید تا 6 ماه پس از خرید آن را مطالعه نمایید و در صورت عدم رضایت از محتوای خریداری شده، وجه پرداختی، تمام و کمال و بدون هیچ سوال و جوابی ظرف مدت 48 ساعت به حساب بانکی شما واریز خواهد شد.

اگر هر گونه سوال یا ابهامی در این درس برای شما وجود داشت، می توانید در همین صفحه در بخش نظرات آن را مطرح نمایید. ما در اسرع وقت پاسخ گوی شما هستیم. همچنین برای این منظور می توانید با شماره 357 26 026-328 نیز از ساعت 8 تا 23 تماس بگیرید.

در صورتی که عالقه مند به ادامه فراگیری این آموزش و نکات تکمیلی آن هستید؛ پس از ثبت نام، روی دکمه افزودن به سبد خرید افزودن به سبد خرید در همین صفحه کلیک نمایید.